# How to Add and Drop Classes on myUSF

There are two ways to register for classes. We will start with the first one which is to **Look up** and **Register for Classes**.

# Log into myUSF

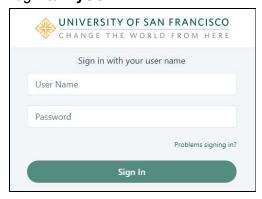

## Select Banner Self-Service (Student)

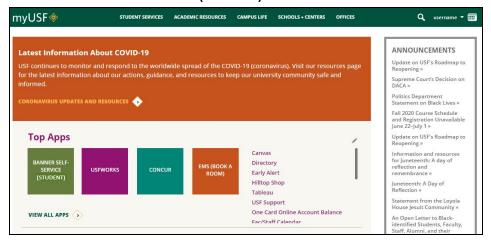

Select Registration

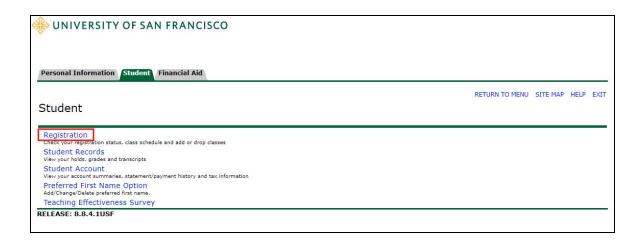

# Select Look Up and Register for Classes

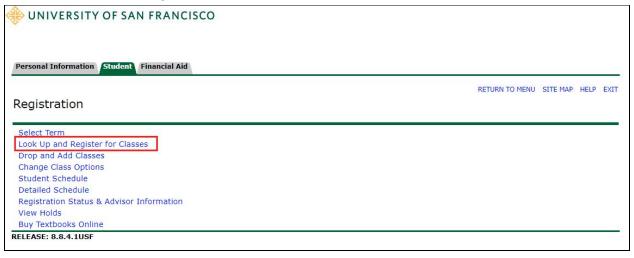

## Select the Appropriate Term and Submit

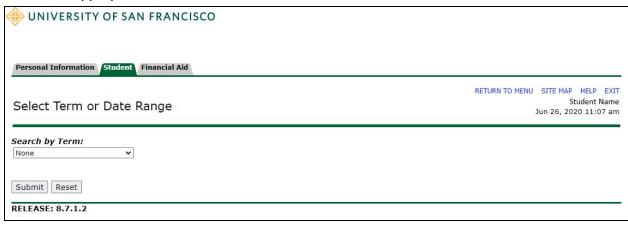

|  |  | rch for a clas<br>s <b>Instruction</b> |  |
|--|--|----------------------------------------|--|
|  |  |                                        |  |
|  |  |                                        |  |
|  |  |                                        |  |
|  |  |                                        |  |
|  |  |                                        |  |
|  |  |                                        |  |
|  |  |                                        |  |
|  |  |                                        |  |
|  |  |                                        |  |

Once you have selected your options, scroll down to the bottom and Select **Course Search**.

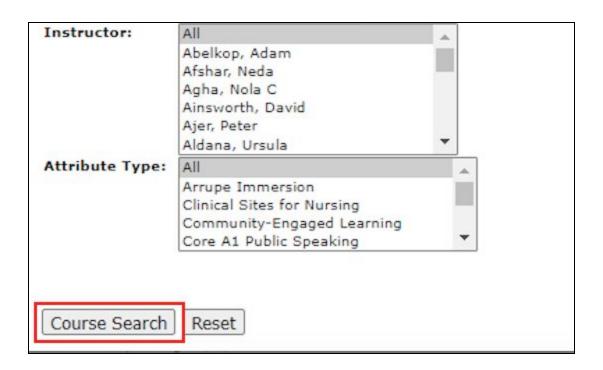

All your options will be displayed. Select your course, scroll to the button and select **Register**. If you see a C by a course, this means the course is closed.

|        |                          |      |      |     |     |       |                    |      | om.                         |     |     |   |   |   |           |   |    |   |
|--------|--------------------------|------|------|-----|-----|-------|--------------------|------|-----------------------------|-----|-----|---|---|---|-----------|---|----|---|
| Rheto  | Rhetoric and Composition |      |      |     |     |       |                    |      |                             |     |     |   |   |   |           |   |    |   |
| Select | CRN                      | Subj | Crse | Sec | Cmp | Cred  | Title              | Days | Time                        | Сар | Act |   |   |   | WL<br>Rem |   | XL |   |
| C      | 42964                    | RHET | 103  | 01  | М   | 4.000 | Public<br>Speaking | MWF  | 01:00<br>pm-<br>02:05<br>pm |     | 21  | 0 | 0 | 0 | 0         | 0 | 0  | 0 |
|        | 40345                    | RHET | 103  | 02  | М   | 4.000 | Public<br>Speaking | TR   | 12:45<br>pm-<br>02:30<br>pm |     | 20  | 1 | 0 | 0 | 0         | 0 | 0  | 0 |
|        | 40347                    | RHET | 103  | 04  | М   | 4.000 | Public<br>Speaking | MW   | 06:30<br>pm-<br>08:15<br>pm |     | 19  | 2 | 0 | 0 | 0         | 0 | 0  | 0 |
| C      | 40349                    | RHET | 103  | 06  | М   | 4.000 | Public<br>Speaking | MWF  | 03:30<br>pm-<br>04:35       |     | 21  | 0 | 0 | 0 | 0         | 0 | 0  | 0 |

If you already know the Course Registration Number (or CRN), another way to register for your classes is by **Drop and Add Classes.** 

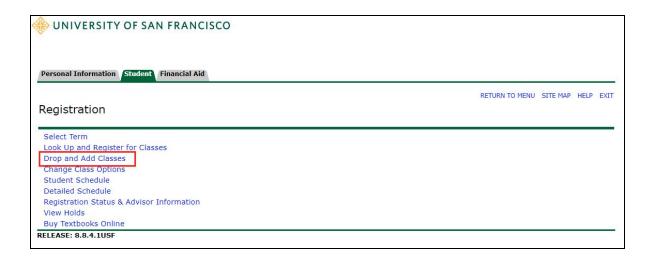

# Select the Appropriate Term (Fall 2020), select Submit

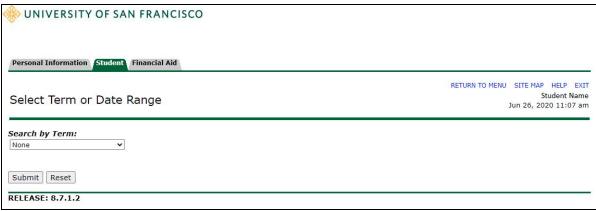

## Enter your **CRN(s)**, select **Submit Changes**.

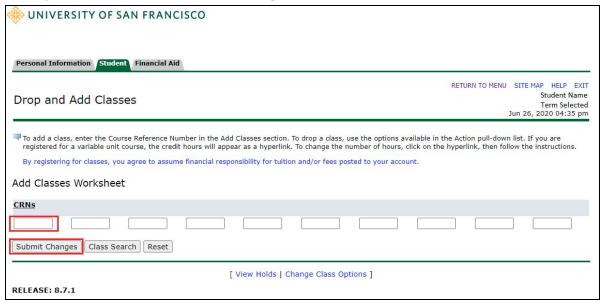

All your registered classes will be displayed. To drop a class, use the options available in the Action Pull Down List. Select **Dropped Web**. Make sure to select **Submit Changes** at the

bottom or your changes won't be made. Select **Return to Menu**, followed by **Detailed Schedule** to review your changes to make sure they are correct.

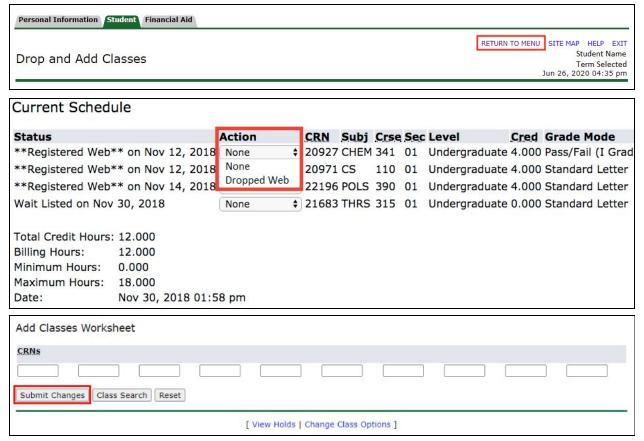